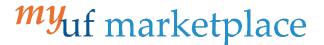

# How to add a Non-PO Line to a PO Invoice

## Overview

This guide will show you how to add a Non-PO Line to a PO Invoice.

## Navigation

Within myUFL, navigate to:

- ⇒ Nav Bar

## **Process**

For this example, we will be adding a freight line.

- 1. Click on Accounts Payable icon.
- 2. Click Approvals and then Invoices to Approve.
- 3. You should have an invoice already created to complete this process. If you don't, use the Create an Invoice instruction guide.

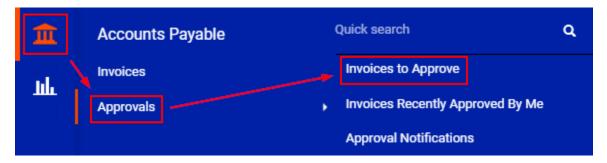

4. Find the invoice and click on the Blue Invoice Number.

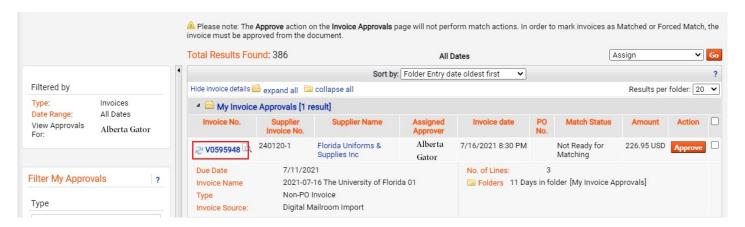

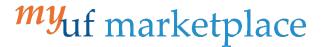

- 5. On the **Summary tab**, scroll down to the **Line** section and click the three dots icon.
- 6. Select the Add Non-PO Item option.

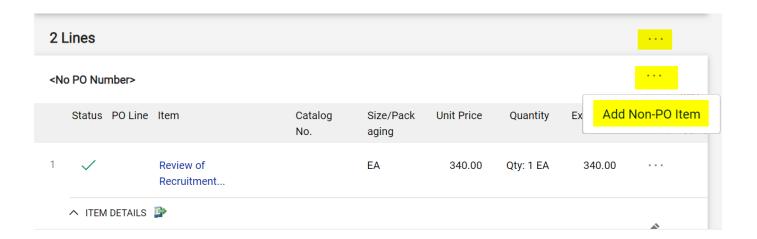

- Fill out the form.
  Add a Description, Quantity and Price.
- 8. Click Save.

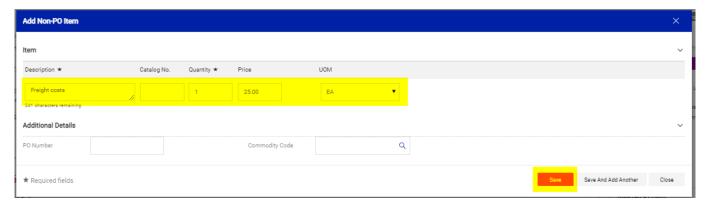

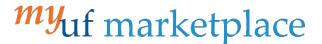

- 9. Scroll to check for errors.
- 10. If you notice a mistake, click on the line description and make adjustments.

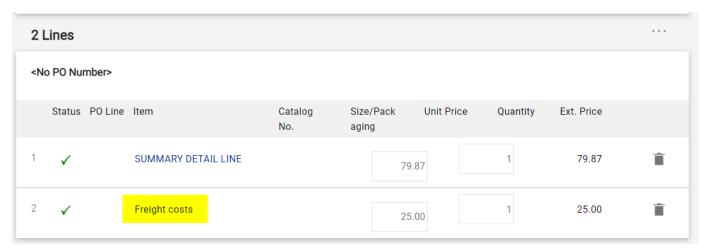

- 11. To add an alternate distribution for a line, on the **Summary tab** Scroll down to the **Line** section and click the three dots icon.
- 12. Select Accounting Codes 2 option.
- 13. Create a new Alternate Distribution Line by clicking on the + icon.
- 14. Hovering over the chartfield area will desplay an additional + icon that will split the allocation.
- 15. Enter the updated Chartfield information and click Save. You will see the new chartfield for that line.

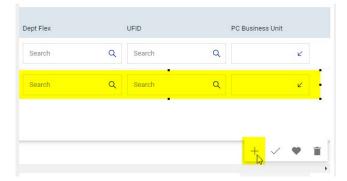

\*Tip: Unless a specific invoice line has a GL allocation listed, it will use the invoice header to pay the invoice line

## Additional Assistance

myUF Marketplace – Marketplace Help Desk

**Contact Us** 

Phone: (352) 392-1335

Page 3 of 3